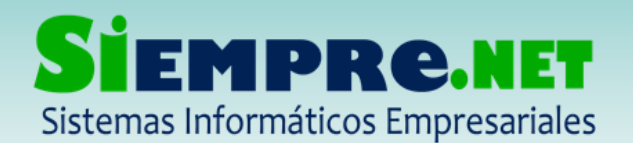

### PASOS PARA CARGAR LA FOTOGRAFIAS DE LOS ESTUDIANTES

# ¿Por qué cargar la fotografía de los estudiantes en Sinai?

- Ayuda a identificar los estudiantes al momento del registro de calificaciones y demás, logrando hacer una evaluación más personalizada.
- La fotografía de los estudiantes, además de salir en la Planilla de Calificaciones y Registro de Inasistencias y la Evaluación del comportamiento, aparece también en el Carnet Estudiantil, Ficha Observador, Registro de Anotaciones Disciplinarias, Cuadro de Honor, entre otras.

#### Para tener en cuenta:

- La fotografía de los estudiantes se puede cargar desde el modulo administrativo y docente.
- El docente solo puede cargar las fotografías de los estudiantes de su dirección de grupo.
- Se recomienda cargar fotografías donde se pueda observar con claridad el rostro del estudiante.
- Sinai recomienda usar imágenes en formato JPG o PNG.

#### Para realizar este proceso siga las siguientes indicaciones paso a paso:

1. La carga de la fotografía se realiza desde el menú ESTUDIANTE, dele clik en ese menú.

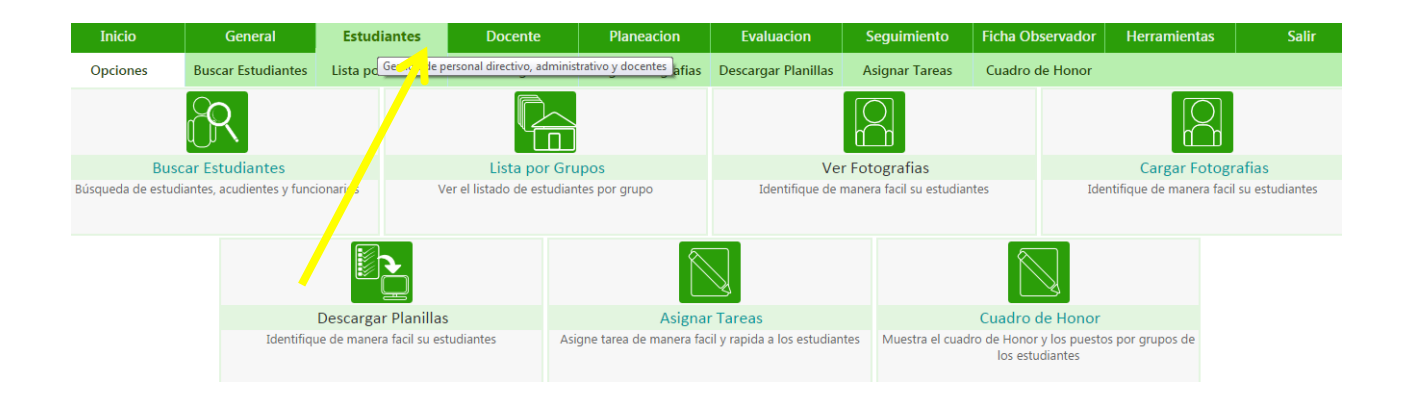

¡Trabajamos para construir un mundo de soluciones! Cr. 45 No. 55-08 Calle del INER – Necoclí Antioquia – Tel. 8214909 – Cel. 3137672165 Web: [http://www.siempre.net.co](http://www.siempre.net.co/) – Email: siempre.net@gmail.com

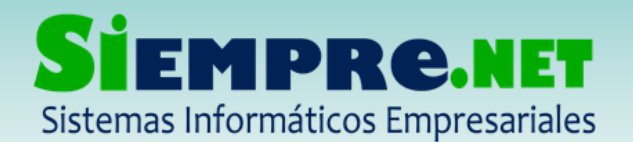

2. Seguidamente seleccione la opción cargar fotografía:

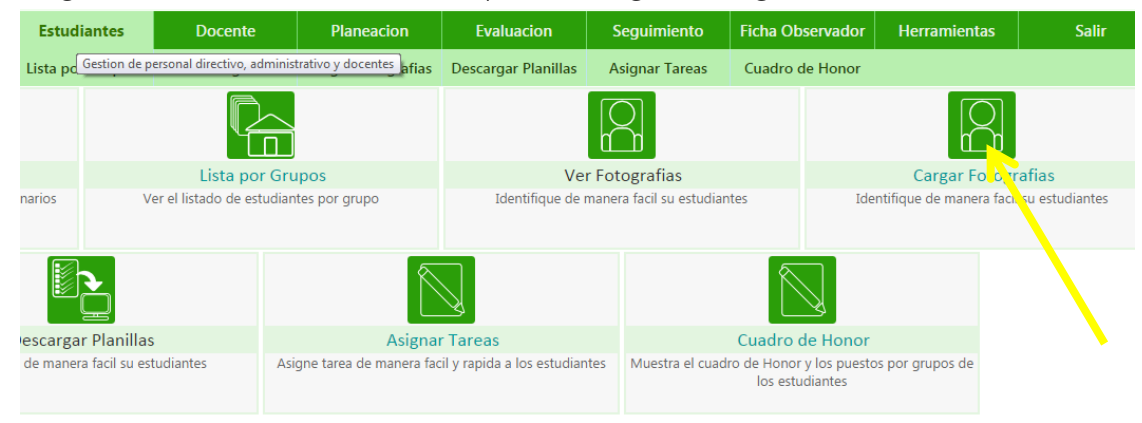

3. Después de seleccionar esta opción seleccione el GRUPO y ESTUDIANTE a quien se le cargará la fotografía.

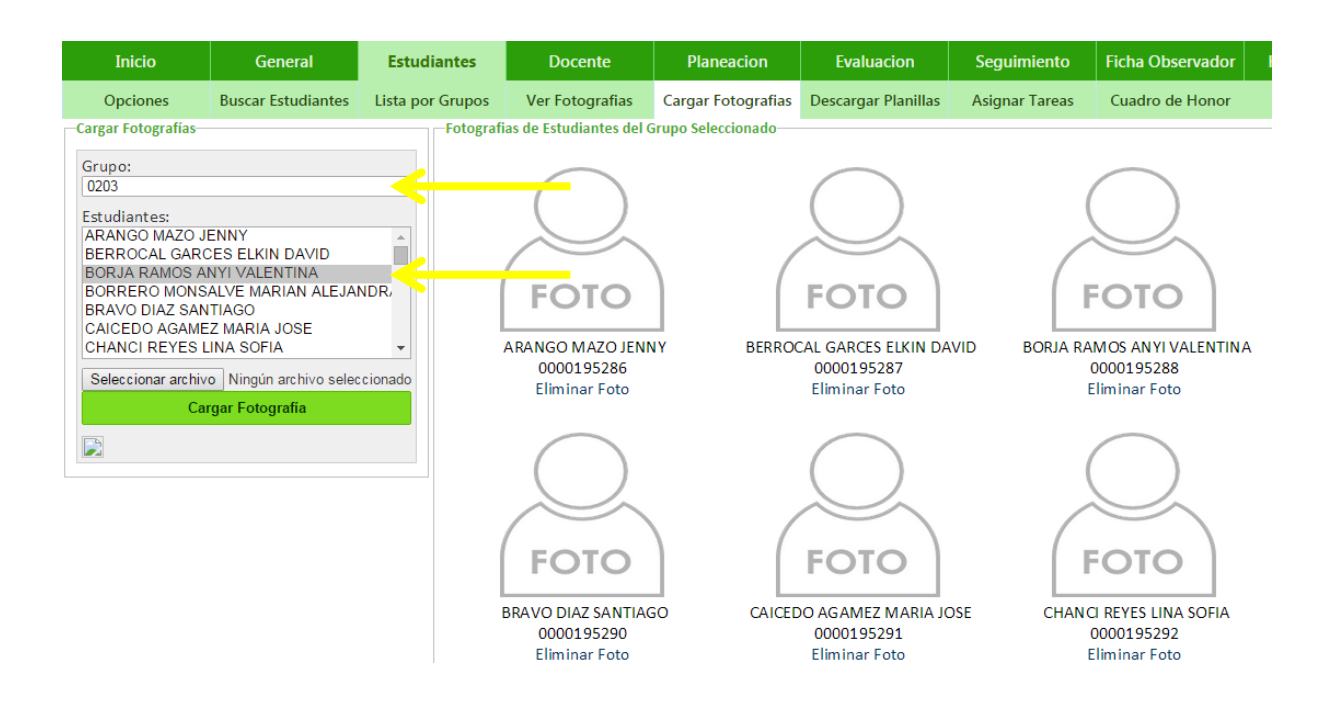

4. Posteriormente se escoge la opción SELECCIONAR ARCHIVO opción que nos lleva a escoger la fotografía en donde la tengamos en nuestro equipo.

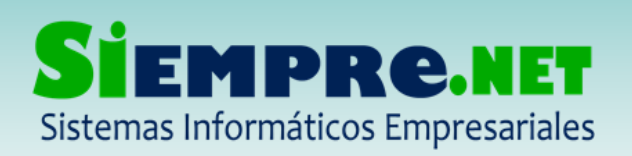

#### EDUIN MANUEL PEÑATA ROMERO

NIT: 98600643-7 - Régimen Simplificado Registro Mercantil No. 63047 – Marzo 2011

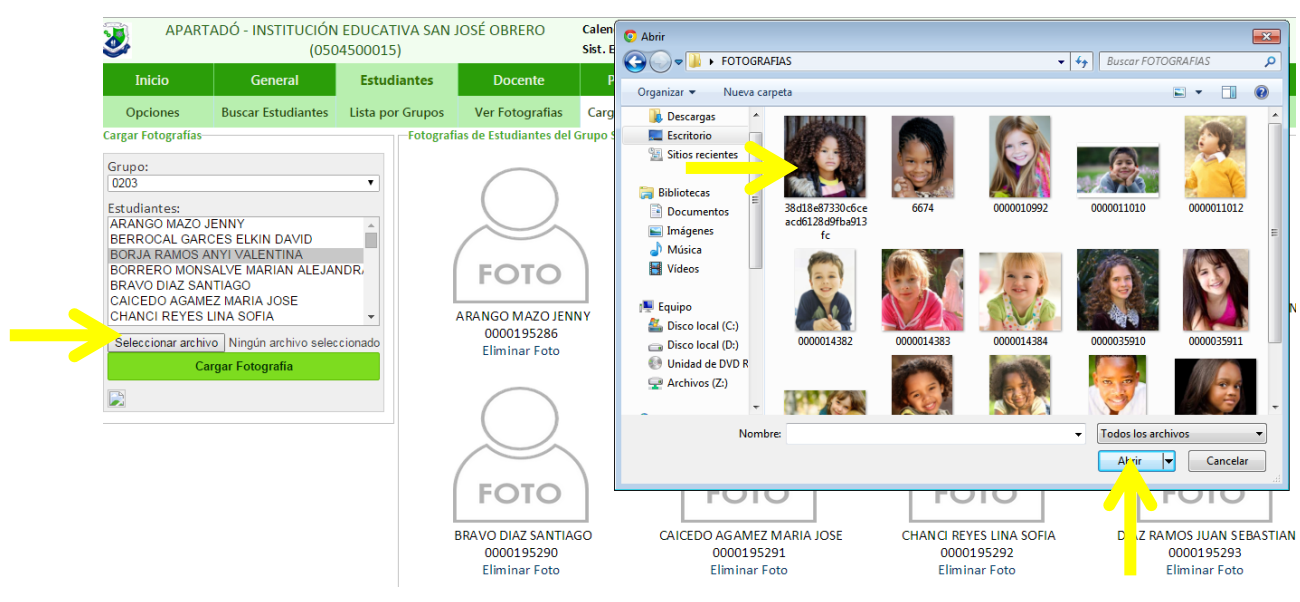

5. Después de escoger la fotografía del estudiante seleccionamos la opción CARGAR FOTOGRAFÍA, y tendremos inmediatamente cargada la imagen en sinai.

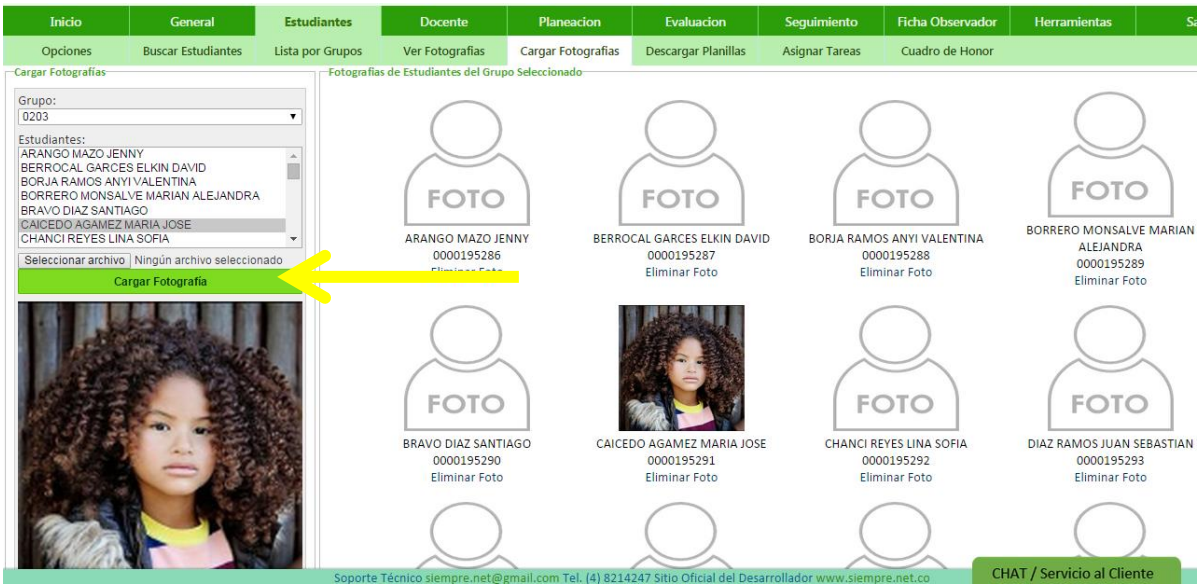

Este proceso se realiza cada vez que se requiera cargar o reemplazar la fotografía de los estudiantes.

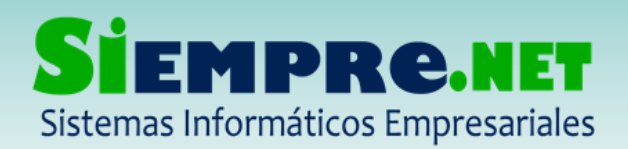

6. Si por equivocación cargamos una fotografía a un estudiante que no corresponde, lo que debemos hacer es eliminar la fotografía, dándole clik en la opción Eliminar foto, opción que se ubica justo debajo de la imagen.

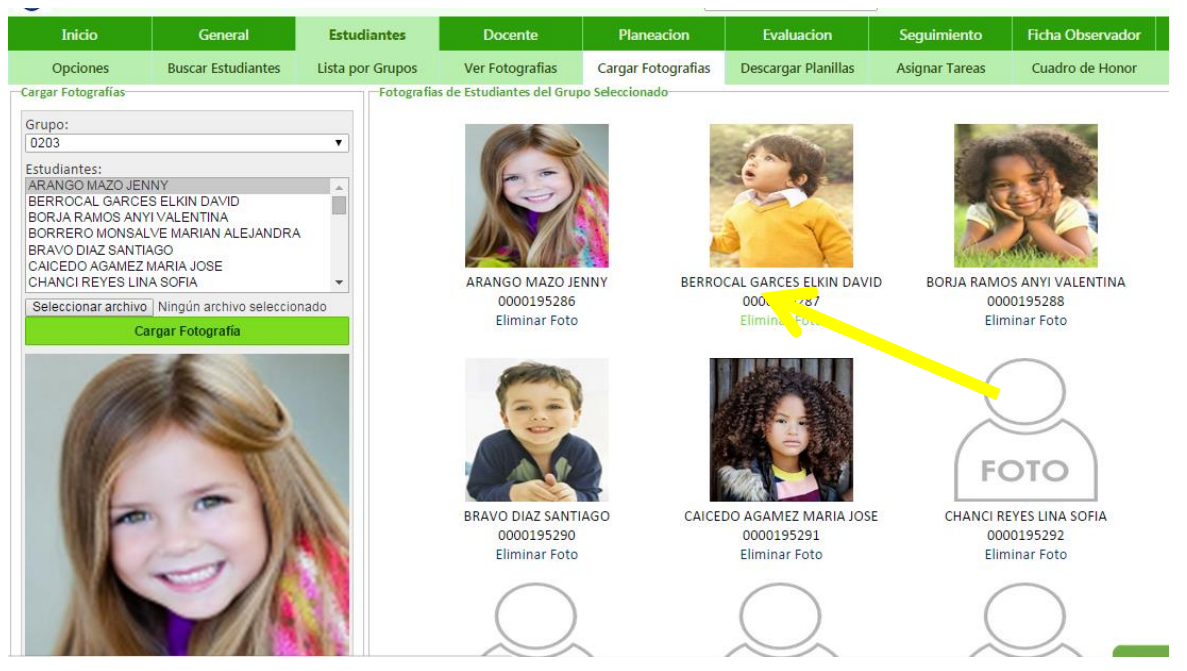

Al darle clik la fotografía se eliminara.

# ¿Dónde se observa la fotografía?

#### En el Cuadro de Honor

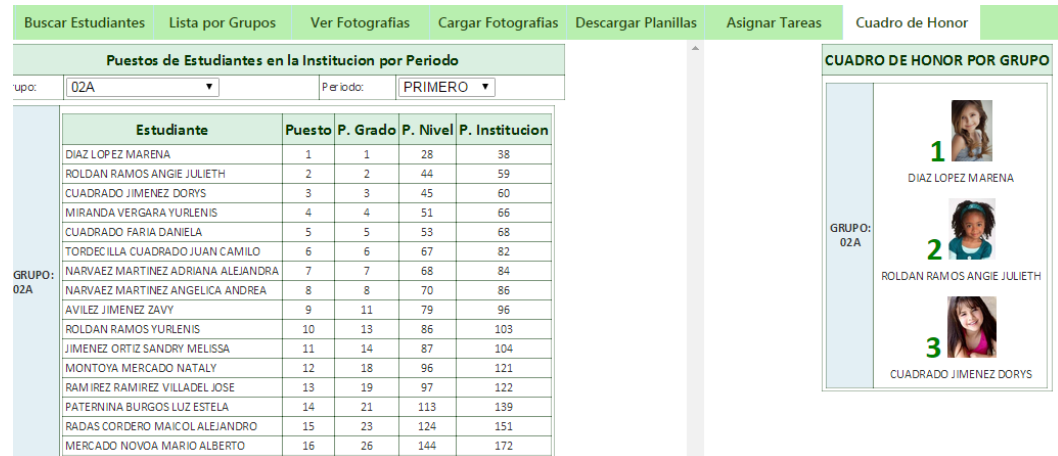

¡Trabajamos para construir un mundo de soluciones! Cr. 45 No. 55-08 Calle del INER – Necoclí Antioquia – Tel. 8214909 – Cel. 3137672165 Web: [http://www.siempre.net.co](http://www.siempre.net.co/) – Email: siempre.net@gmail.com

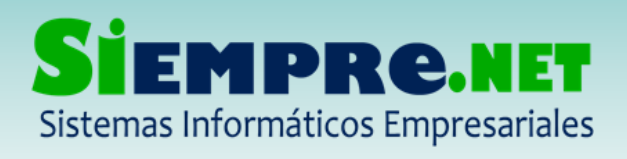

# En la planilla de calificaciones

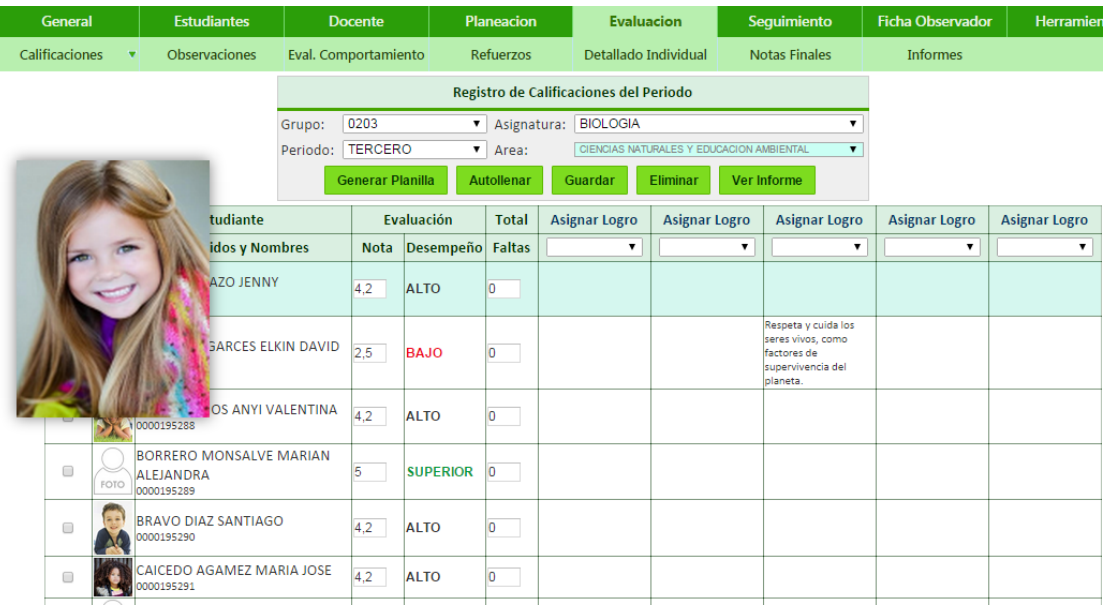

## Evaluación del Comportamiento

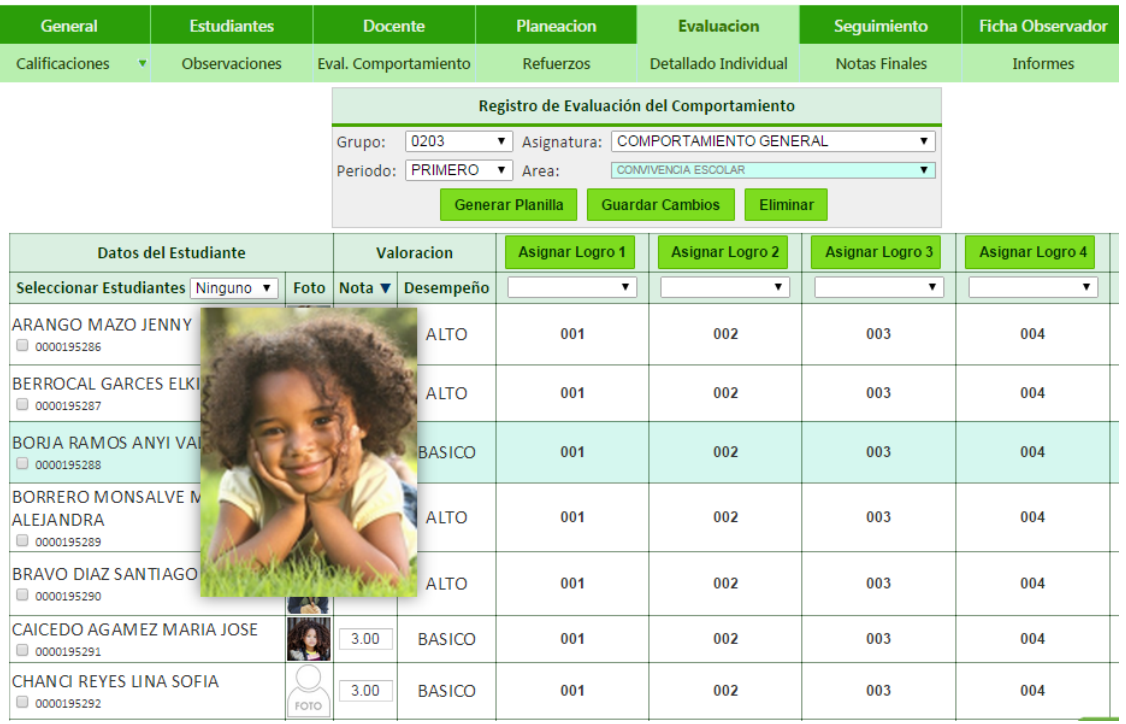

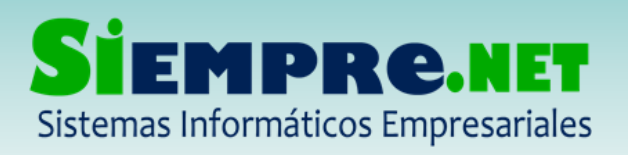

# Detallado individual

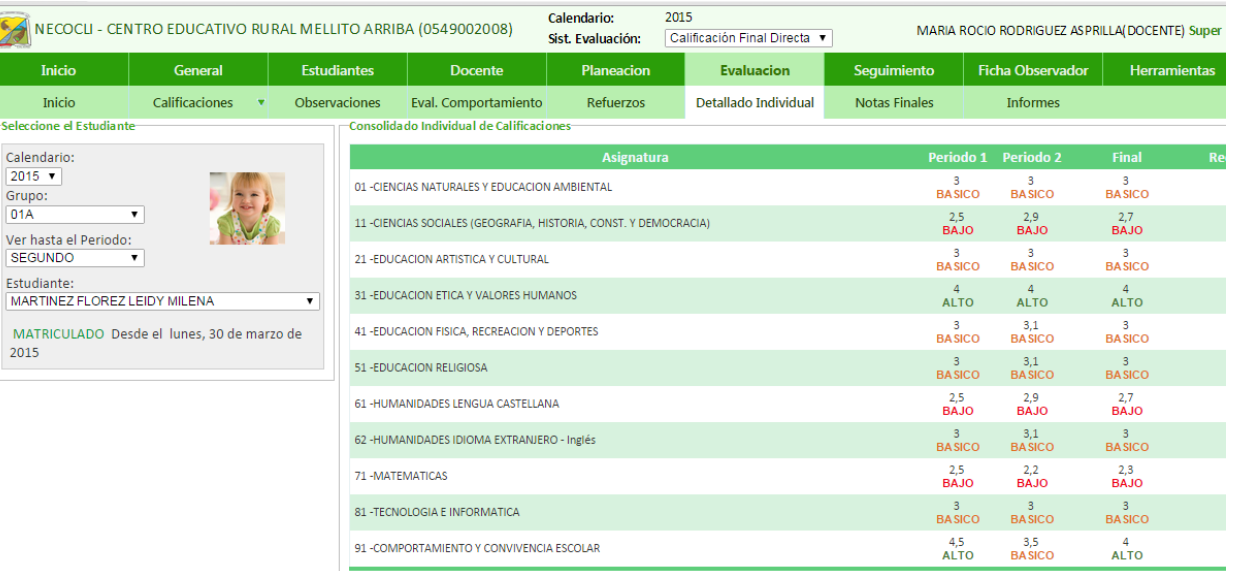

#### Registro de inasistencia

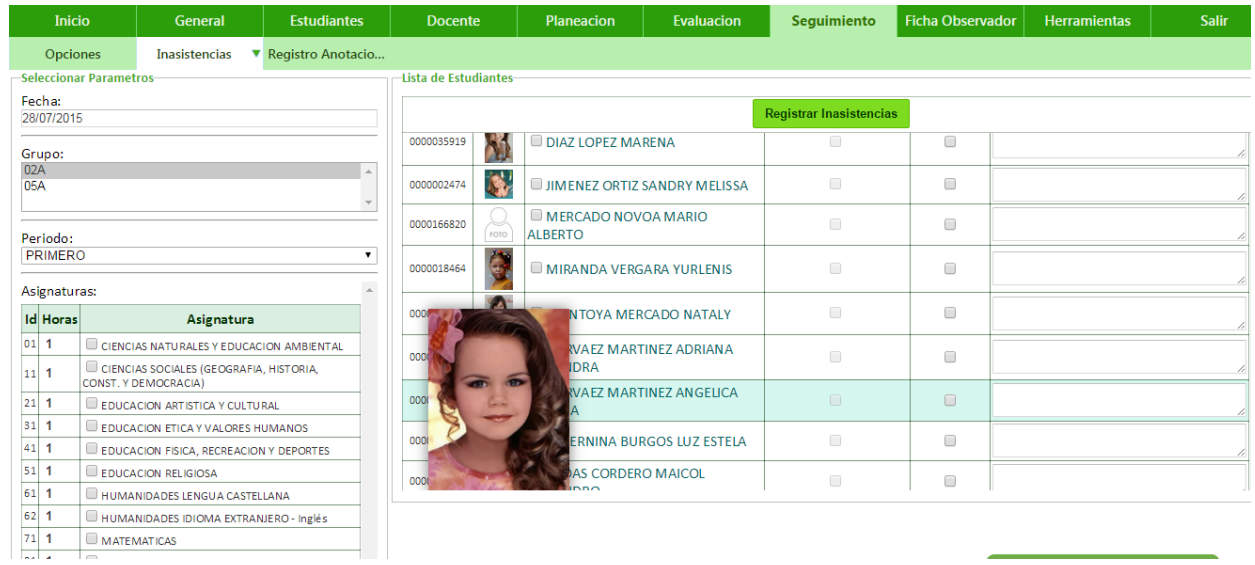

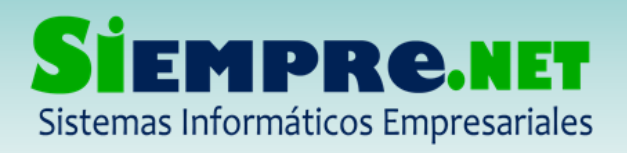

#### EDUIN MANUEL PEÑATA ROMERO NIT: 98600643-7 - Régimen Simplificado Registro Mercantil No. 63047 – Marzo 2011

# Registro de anotaciones disciplinarias

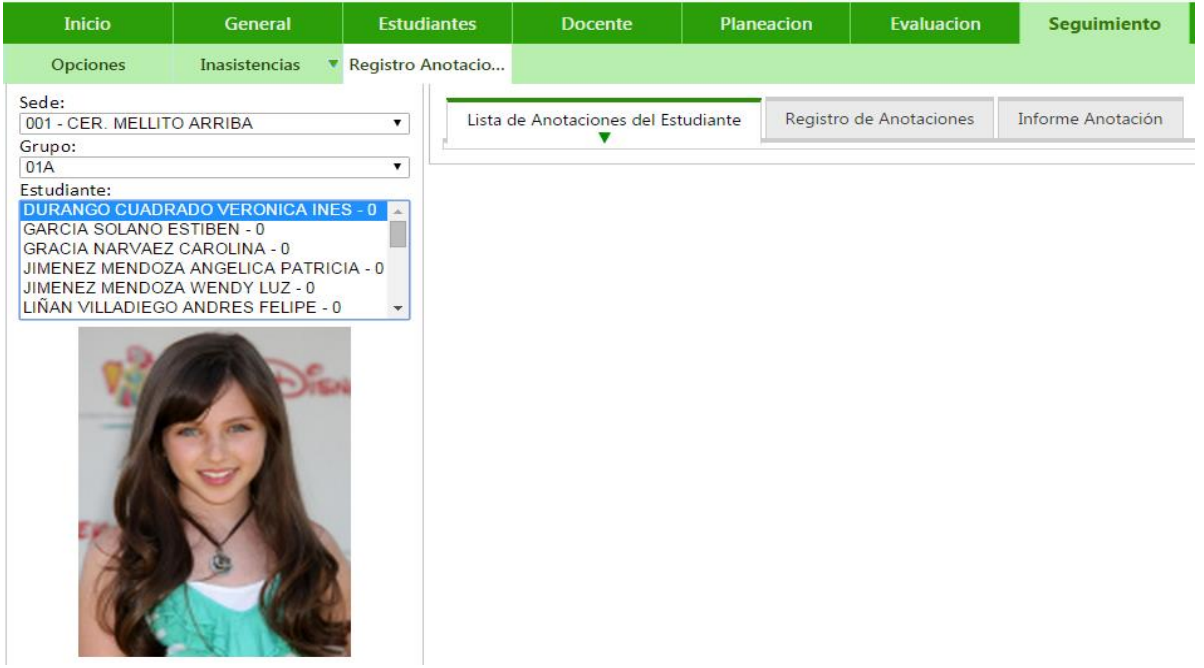

### Ficha Observador

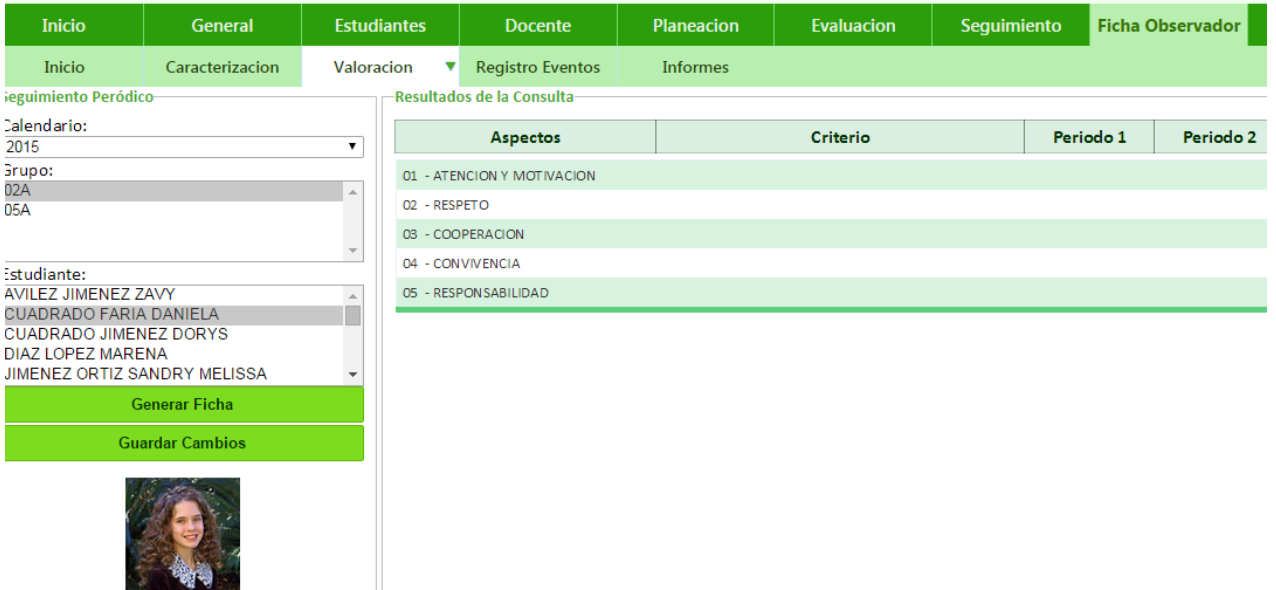

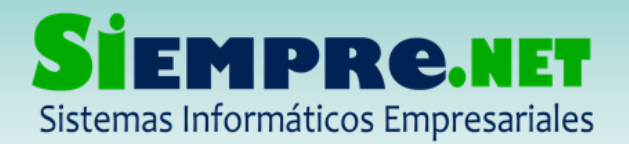

SECRETARIA DE EDUCACIÓN PARA LA CULTURA DE ANTIOQUIA MUNICIPIO DE NECOCLI

**CENTRO EDUCATIVO RURAL MELLITO ARRIBA** 

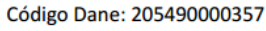

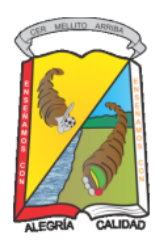

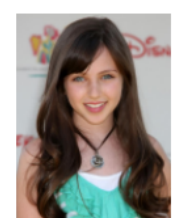

FICHA OBSERVADOR DEL ESTUDIANTE **DURANGO CUADRADO VERONICA INES** RC No. 1039096948 - CODIGO:0000088769

# ¡Estamos para servirle!